# **カメラとマルチメディア**

# **カメラを利用する**

本機に内蔵されているカメラを使って、静止画や動画を撮影できます。

# **カメラをご利用になる前に**

・ 本機で撮影した静止画または動画は内部SDカードに保存さ れます。

microSDカードを取り付けても、内部SDカードのメモリ空き容量がない場合は保存できません。

- ・ レンズ部に指紋や油脂などが付いていると、きれいに撮影できません。撮影前に柔らかい布できれいに拭いてくださ い。
- ・ 撮影時に本機を動かすと、画像が乱れます。本機を動かさ ないようにしてください。
- ・ 本機を日の当たる所や高温の所に放置すると、画質が劣化することがあります。

・ 本機で撮影できる静止画/動画のサイズ(解像度)は次のとおりです。

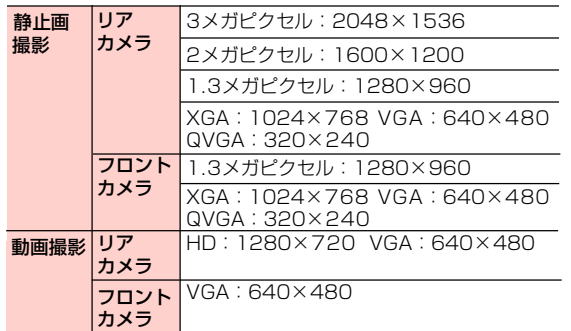

### $\blacksquare$ お知らせー

1

1

・ 動画の撮影可能時間は、内部SDカードのメモリの空き容量によって異なります。

### **カメラを起動する**

ホーム画面で 畢 →「カメラ」

撮影画面が表示されます。

・ 静止画撮影画面では、画面に表示されているアイコンが本機の向きに合わせて回転します。

### カメラを終了する

撮影画面で ム/ つ

8 -2 カメラとマルチメディア

# **撮影画面の見かた**

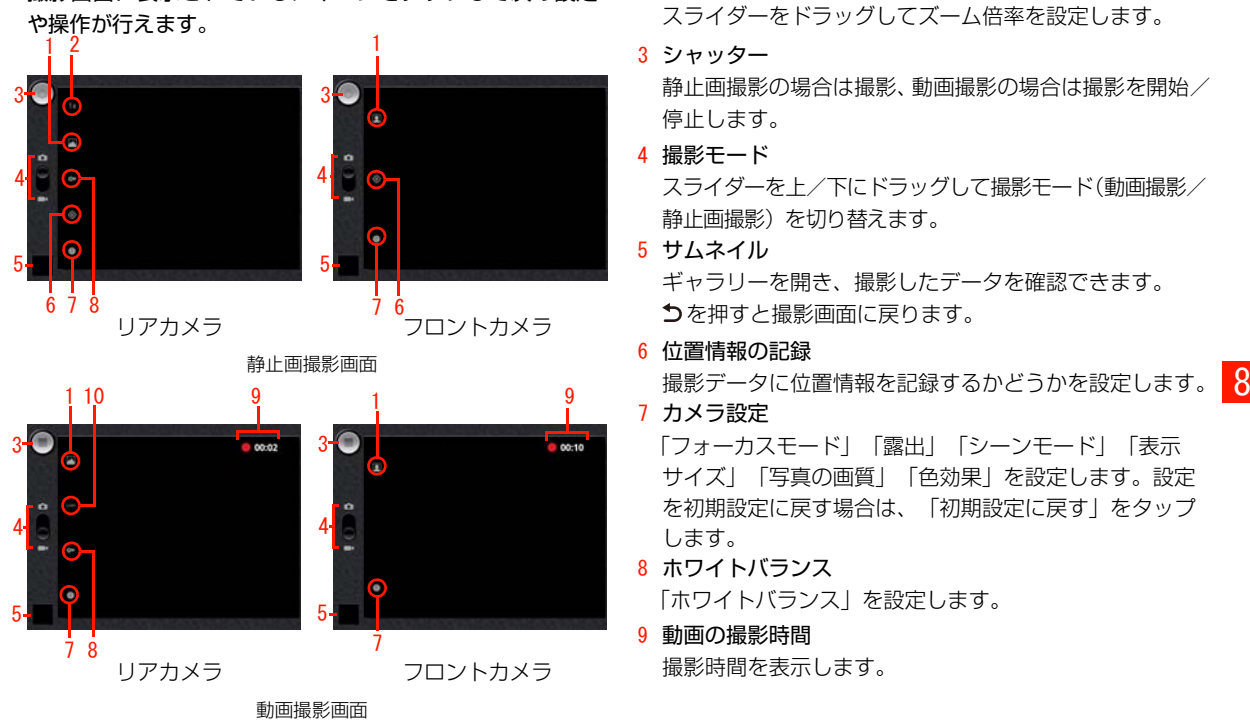

撮影画面に表示されているアイコンをタップして次の設定

### 1 カメラ選択

リアカメラ/フロントカメラを切り替えます。

2 ズーム

スライダーをドラッグしてズーム倍率を設定します。

3 シャッター

静止画撮影の場合は撮影、動画撮影の場合は撮影を開始/停止します。

4 撮影モード

スライダーを上/下にドラッグして撮影モード(動画撮影/静止画撮影)を切り替えます。

5 サムネイル

ギャラリーを開き、撮影したデータを確認できます。 を押すと撮影画面に戻ります。

6 位置情報の記録

7 カメラ設定

「フォーカスモード」「露出」「シーンモード」「表示サイズ」「写真の画質」「色効果」を設定します。設定を初期設定に戻す場合は、「初期設定に戻す」をタップします。

- 8 ホワイトバランス「ホワイトバランス」を設定します。
- 9 動画の撮影時間撮影時間を表示します。

カメラとマルチメディア − 8−3

### 10 動画の画質

次の項目から動画の画質を設定します。

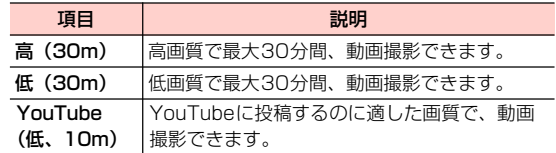

### $\blacksquare$ お知らせー

- ・ 静止画撮影画面では、画面をダブルタップするたびに、ズームイン/ズームアウトします。
- ・ 撮影モードによって、設定できる項目は異なります。

# **静止画を撮影する**

- 8 1 静止画撮影画面で被写体を画面に表示
	- 2 必要に応じて「カメラ設定」「位置情報の記録」 「ホワイトバランス」「ズーム」を設定
	- $3$  シャッターをタップ ギャラリーに撮影データが保存されます。

# **動画を撮影する**

- 1動画撮影画面で被写体を画面に表示
- 2 必要に応じて「カメラ設定」「ホワイトバラン ス」「動画の画質」を設定
- **3** シャッターをタップ (撮影開始) シャッターが ■になります。
- 4 シャッターをタップ(撮影停止) ギャラリーに撮影データが保存されます。

### 撮影画面のメニュー

撮影画面で 三を押すと、次のメニューが表示されます。

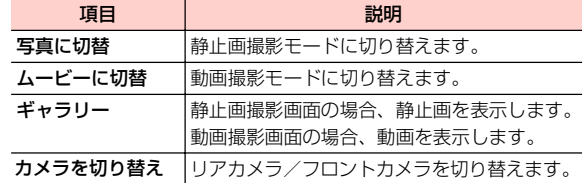

8 -4 カメラとマルチメディア

# **ギャラリーを利用する**

ギャラリーを利用して、静止画や動画などのデータを再生できます。また、データの編集、壁紙や連絡先のアイコン(画像)に設定、友人と共有などができます。

# **ギャラリーをご利用になる前に**

- ・ 静止画や動画などをmicroSDカードに保存しているとき、microSDカードを本機に取り付けてください。microSDカードの取り付けかたは、「microSDカードの取り付けかた/取り外しかた」をご参照ください。
- •本機で対応しているファイル(拡張子)は次のとおりで す。ただし、ファイルによっては利用できない場合があります。

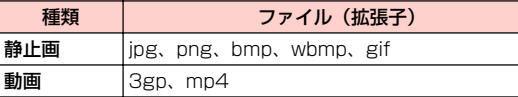

**ギャラリーを開く**

<mark>1</mark> ホーム画面で || || → 「ギャラリー」

フォルダ一覧画面が表示されます。

# 2 フォルダを選択

データ一覧画面が表示されます。

フォルダ一覧画面/データ一覧画面のメニュー

フォルダー覧画面/データー覧画面で 三を押すと、次のメ ニューが表示されます。

・ データの種類によって、表示される項目は異なります。

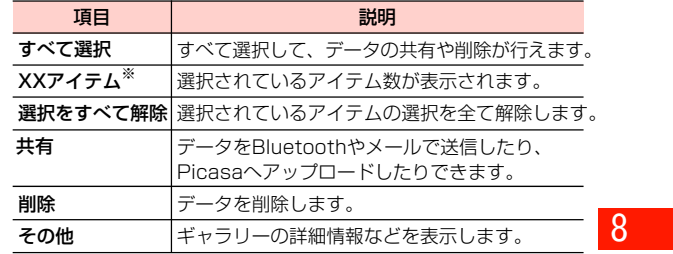

※:XXには、選択されているアイテム数が表示されます。

### ■お知らせ —

・ フォルダ一覧画面でフォルダ/データをロングタッチすると、フォルダ/データが選択されます。

# **静止画を利用する**

# ◀ データ一覧画面で静止画を選択

アイコンが表示され、次の操作ができます。

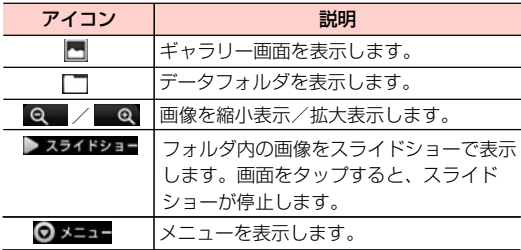

### 静止画表示中のメニュー

静止画表示中に を押すと、次のメニューが表示されます。 ・ データの種類によって、表示される項目は異なります。

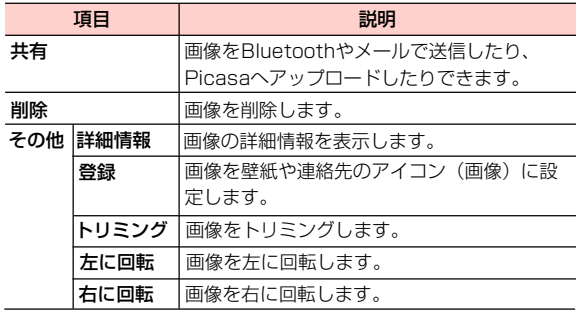

### ■お知らせ ––––––––––

 ・ 画面のアイコンが非表示になった場合は、画面をタップすると再表 8示されます。

8 -6 カメラとマルチメディア

# **動画を利用する**

# 1 データ一覧画面で動画を選択

アイコンが表示され、次の操作ができます。

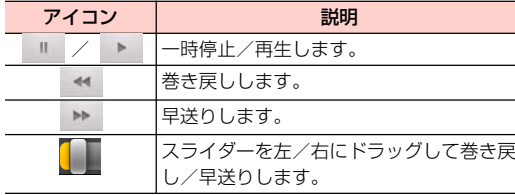

### お 知 ら せ

・ 画面のアイコンが非表示になった場合は、画面をタップすると再表 示されます。

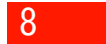

# **YouTubeを利用する**

YouTubeはオンライン動画ストリーミングサービスです。動画を再生したり投稿したりできます。

# **動画を再生する**

1ホーム画面で <sub>| ■</sub> → 「YouTube」

YouTubeのホーム画面が表示されます。

・ 初回利用時は、利用規約が表示されます。内容をご確認のうえ、「同意する」をタップしてください。

# 2 再生する動画を選択

動画再生画面が表示されます。

・ 動画再生画面をタップすると停止/再生します。

### $\blacksquare$ お知らせ ––

8

- ・ 本機を横向きにすると、動画が全画面で横向きに表示されます。
- ・ 本機で利用できる機能はパソコン版のYouTube と異なる場合があります。

# YouTubeのホーム画面/動画再生画面のメニュー

YouTubeのホーム画面/動画再生画面で 言を押すと、次の メニューが表示されます。

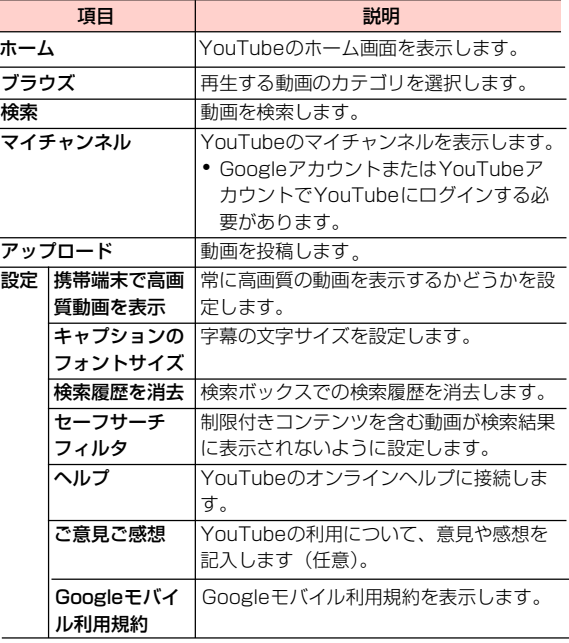

8 −8 カメラとマルチメディア

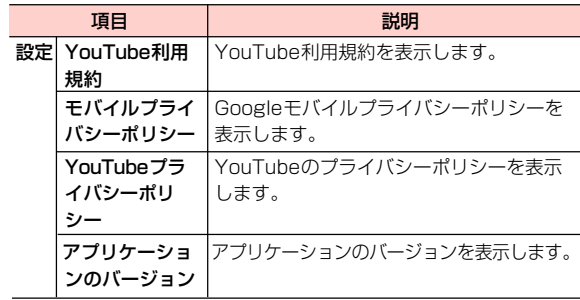

# **動画を投稿する**

### 本機から動画を投稿します。

- ・ YouTubeに動画を投稿するには、Googleアカウントまた はYouTubeアカウントでYouTubeにログインする必要があります。
- 1 YouTubeのホーム画面で →「アップロード」 ギャラリーが開き、動画の一覧画面が表示されます。

# 2 投稿する動画を選択

- ・ YouTubeにログインしていない場合は、ログイン画面が表示されます。ユーザー名とパスワードを入力してログインしてください。
- 3 必要な項目を入力/設定→「アップロード」
	- アップロードを開始します。
	- ・ 通知パネルを開いて、アップロードの状況を確認できます。アップロード完了後は通知パネルから「マイアップロード」を選択すると、アップロードした動画を確認できます。

カメラとマルチメディア 8 -9

内部SDカードまたはmicroSDカードに保存された音楽を

- ・ あらかじめコンピュータから内部SDカードまたはmicroSDカードに音楽ファイルをコピーしてください。
- 本機で対応している音楽ファイル(拡張子)は次のとおり です。ただし、ファイルによっては利用できない場合があります。

mp3、aac、mid、wav、amr

# **音楽を利用する <u>★ 本</u>機の内部SDカードまたはmicroSD<br>■ カードに音楽ファイルを保存する**

本機の内部SDカードまたはmicroSDカードに音楽ファイルを保存する場合は、次の操作を行います。 再生します。

- 1 本機の内部SDカードとmicroSDカードを USBストレージとして設定
	- ・「本機の内部SDカードとmicroSDカードを外部メモリとして利用する」をご参照ください。
- $\boldsymbol{v}$ コンピュータでUSBストレージを開く
- 3 本機の内部SDカードまたはmicroSDカードの ルートフォルダに音楽ファイルをコピー
	- ・ 必要に応じてルートフォルダにフォルダを作成して、そのフォルダ内に音楽ファイルをコピーしてください。
- 4 コピー完了後、本機をコンピュータから安全に 取り外す
	- ・ コンピュータ側で本機の安全な取り外しを行ってから、本機の画面に表示されている「USBストレージをOFFにする」を選択し、USBストレージの設定を解除してください。

8 -10 カメラとマルチメディア

# **音楽を再生する**

### 1ホーム画面で | ■ → 「音楽」

- ライブラリ画面が表示されます。
- ・ 画面上部のタブを選択すると、カテゴリが切り替わります。

# 2 再生する音楽を選択

音楽再生画面が表示されます。

### 音楽再生画面の見かた

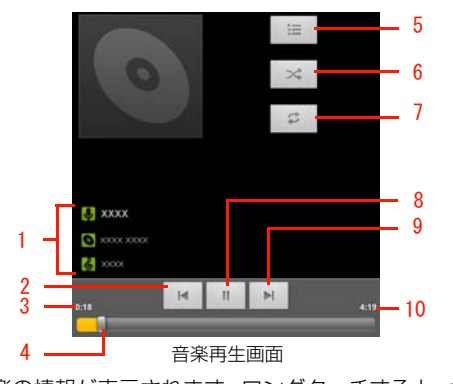

1 音楽の情報が表示されます。ロングタッチすると、検索ができます。

- 2 タップすると、曲の先頭にジャンプします。ロングタッチすると巻き戻しします。曲の先頭でタップすると、前の曲を再生します。
- 3 再生中の音楽の経過時間を表示します。
- 4 左/右にドラッグすると、巻き戻し/早送りします。
- 5 タップすると、現在のプレイリストを表示します。
- 6 タップすると、シャッフルのON/OFFを切り替えます。
- 7 タップすると、リピートモードを切り替えます。
- 8 タップすると、一時停止/再生します。
- 9 タップすると、次の曲を再生します。ロングタッチすると早送りします。
- 10 再生中の音楽の総再生時間を表示します。

### $\blacksquare$ お知らせー

・ 音楽再生中に別の画面を表示しても、音楽の再生は続きます。再生を停止するには、音楽再生画面で || をタップしてください。

8

### ライブラリ画面のメニュー

ライブラリ画面で を押すと、次のメニューが表示されます。 • カテゴリ(画面上部のタブ)によって、表示される項目は 異なります。

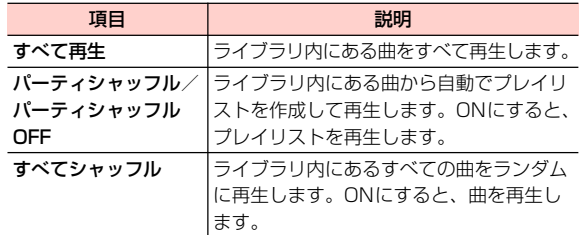

### 音楽再生画面のメニュー

8

**し** 音楽再生画面で 言を押すと、次のメニューが表示されます。 プレイリストを管理する

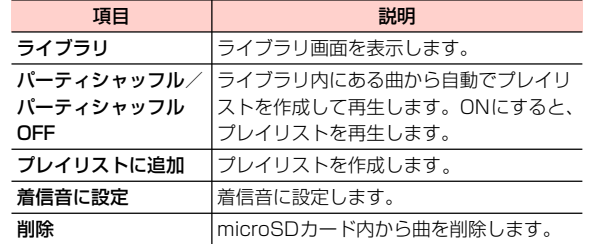

# **プレイリストを利用する**

### プレイリストを作成する

- 1 ライブラリ画面でプレイリストに追加するアー ティスト/アルバム/曲をロングタッチ
- <mark>2</mark> 「プレイリストに追加」→「新規」
	- 再生中のプレイリストに追加する場合 1 「現在のプレイリスト」
	- ■すでに保存されているプレイリストに追加する場合 1 追加するプレイリスト名を選択
- 3 プレイリスト名を入力→「保存」

- 1 ライブラリ画面で「プレイリスト」タブを選択
- 2 目的の操作を行う
	- プレイリストを再生する場合 1 再生するプレイリストをロングタッチ→「再生」
	- プレイリストを削除する場合
		- 1 削除するプレイリストをロングタッチ→「削除」

8 -12 カメラとマルチメディア

### ■ プレイリスト名を変更する場合

- 1 変更するプレイリストをロングタッチ→「名前を変更」
- 2 プレイリスト名を入力→「保存」

### ■ プレイリストから曲を削除する場合

1 削除する曲があるプレイリストを選択→削除する曲をロングタッチ→「プレイリストから削除」

### ■ プレイリスト内の曲順を変更する場合

1 曲順を変更するプレイリストを選択→移動する 曲の あをドラッグして移動先で指を離す

### ■「最近追加したアイテム」を編集する場合

- 1 「最近追加したアイテム」をロングタッチ→「編集」
- 2 保存期間を設定→「完了」

### ■お知らせ ——

- プレイリスト内を表示中に 〓→ 「プレイリストとして保存」 を選択 すると、プレイリストを別名保存できます。
- ●「最近追加したアイテム」内を表示中に 三→「プレイリストとして 保存」を選択すると、「最近追加したアイテム」をプレイリストとして保存できます。
- ・「最近追加したアイテム」は、削除または名前の変更はできません。

# **本機の内部SDカードまたはmicroSD カードから音楽ファイルをを削除する**

本機の内部SDカードまたはmicroSDカードから音楽ファイルを削除します。

1 ライブラリ画面で削除するアーティスト/アル バム/曲をロングタッチ

2 「削除」→「OK」

### ■お知らせ ––

・ プレイリスト内を表示中に、曲をロングタッチ→「削除」→「OK」を選択しても、本機の内部SDカードまたはmicroSDカードから音楽ファイルを削除できます。

8

# **本機の内部SDカードと microSDカードを外部メモリ として利用する**

本機の内部SDカードとmicroSDカードを外部メモリとして利用できます。

- ・ 本機と接続可能なパソコンの動作環境は、「本機とパソコンなどの外部機器を接続する」をご参照ください。
- ・ 本機とコンピュータの接続/取り外しについては、次の操作説明とお使いのコンピュータの指示に従ってください。

# **本機の内部SDカードとmicroSDカー ドをUSBストレージとして設定する**

- USBストレージとして設定することで、音楽、画像などのファイルをコンピュータから本機の内部SDカードまたはmicroSDカードへ移して利用できるようになります。8
	- ・ USBストレージの設定中は、本機の内部SDカードとmicroSDカードを使用できなくなるため、カメラやギャラリー、音楽など一部のアプリケーションが利用できません。利用する場合は、USBストレージの設定を解除してください。

### 本機とコンピュータをUSBケーブルで接続

ステータスバーに図が表示されます。

- ・「本機とパソコンなどの外部機器を接続する」をご参照ください。
- 2通知パネルを開く→「USB接続」

1

### 3「USBストレージをONにする」→「OK」

コンピュータが本機の内部SDカードとmicroSDカードをUSBドストレージとして認識します。

- USBストレージの設定を解除する場合
	- 1 コンピュータ側で本機の安全な取り外しを行う
- 2 本機側で「USBストレージをOFFにする」

8 -14 カメラとマルチメディア

# **microSDカードのマウントを解除する**

- 1ホーム画面で 言→「設定」
- <mark>2</mark> 「ストレージ」→「SDカードのマウント解除」 ステータスバーに■が表示されます。

### microSDカードをマウントする

microSDカードをマウント状態にします。

- 1 ホーム画面で 三→「設定」
- 2 「ストレージ」→「SDカードをマウント」

# **microSDカードをフォーマットする**

- ・ フォーマットを行うとmicroSDカード内のデータがすべて消去されますのでご注意ください。
- 1 ホーム画面で →「設定」
- <mark>2</mark> 「ストレージ」→「SDカード内データを消去」
- 3 「SDカード内データを消去」→「すべて消去」
	- ・ 消去されたデータは元に戻せません。

### **内部SDカードをフォーマットする**

- ・ フォーマットを行うと内部SDカード内のデータがすべて消去されますのでご注意ください。
- 1 ホーム画面で →「設定」
- <mark>2</mark> 「ストレージ」→「内部SDカード内データを消去」 microSDカードのマウントを解除します。
- <mark>3</mark> 「内部SDカード内データを消去」→「すべて消去」
	- ・ 消去されたデータは元に戻せません。

カメラとマルチメディア 8 -15